- *1. Your Plant Manager has emailed Maria N. Correia @ [mcorreia@pasco.k12.fl.us](mailto:mcorreia@pasco.k12.fl.us) of your intent to take the course(s)*
- *2. Once Maria receives this request she will enroll you in Canvas. You will then receive a course invitation*

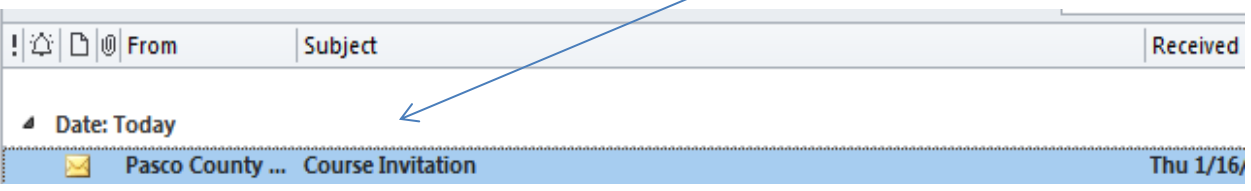

*in your email that contains a link that will prompt you to "View Course Page" and gives you your user name. The picture below is only an EXAMPLE. Your name, email and username will be displayed on the email you receive. Write down this information (or print the email) for future use. Click on the "Click here to view course page" link shown below:* 

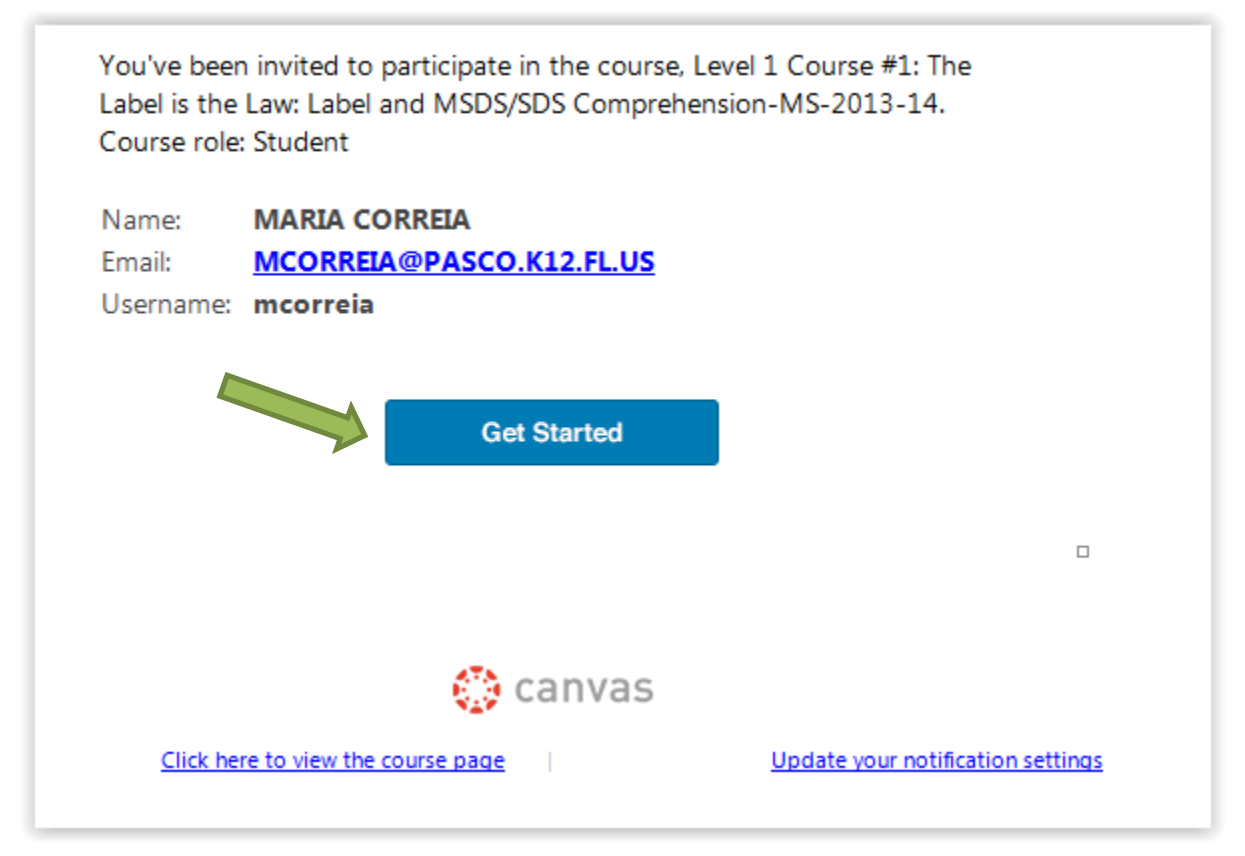

*3. You will then be in the "My Learning" page. Select "I'm a Pasco Staff Member".*

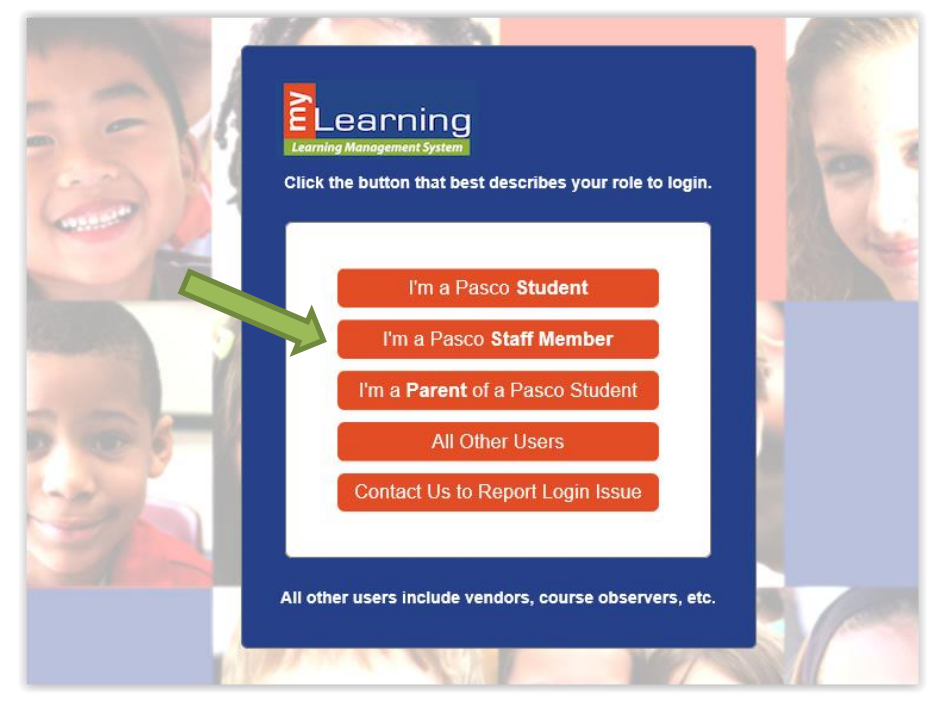

*4. The screen then changes to "enter your username and your password". Your myPascoConnect account is the same as your myStudent/myPGS/Munis Employee Self-Service username and password.*

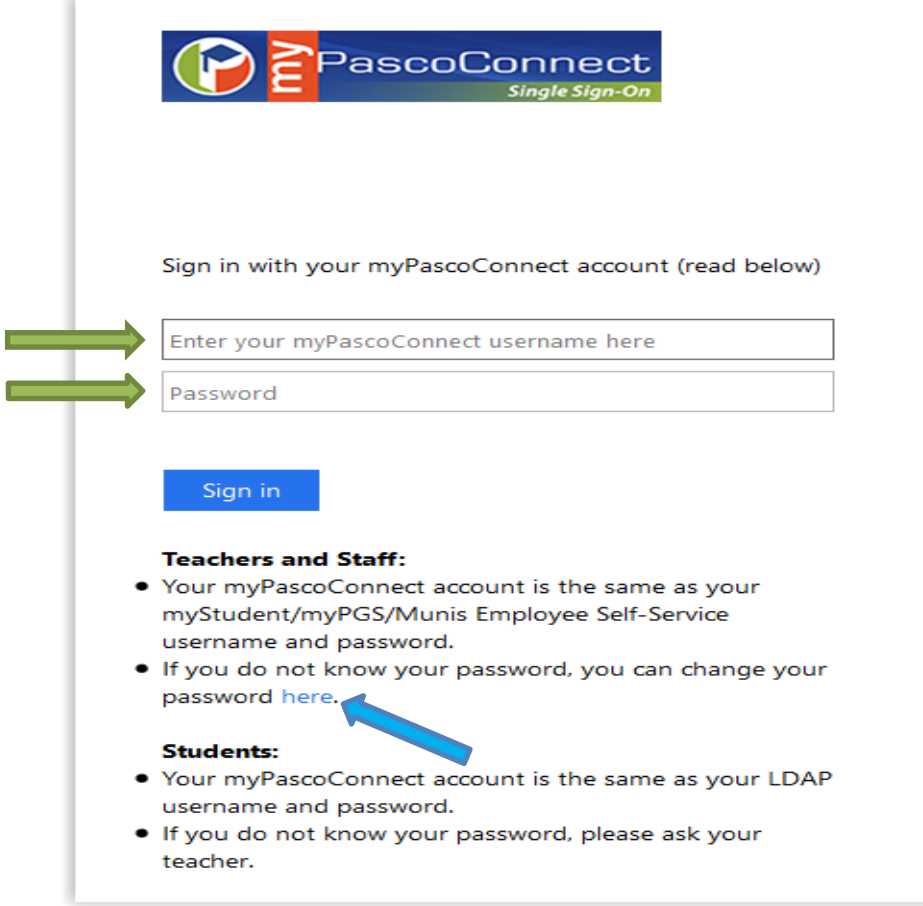

*5. If you do not know your password, you can change/reset by clicking the* **here (shown above in blue arrow)***.*

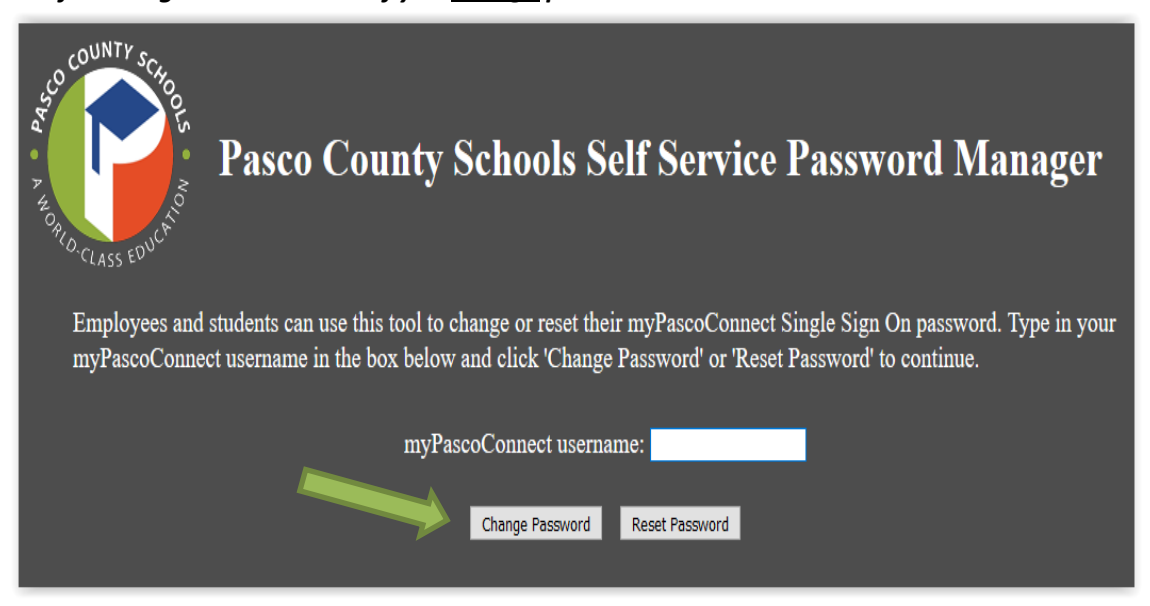

*The following instructions are if you change password:*

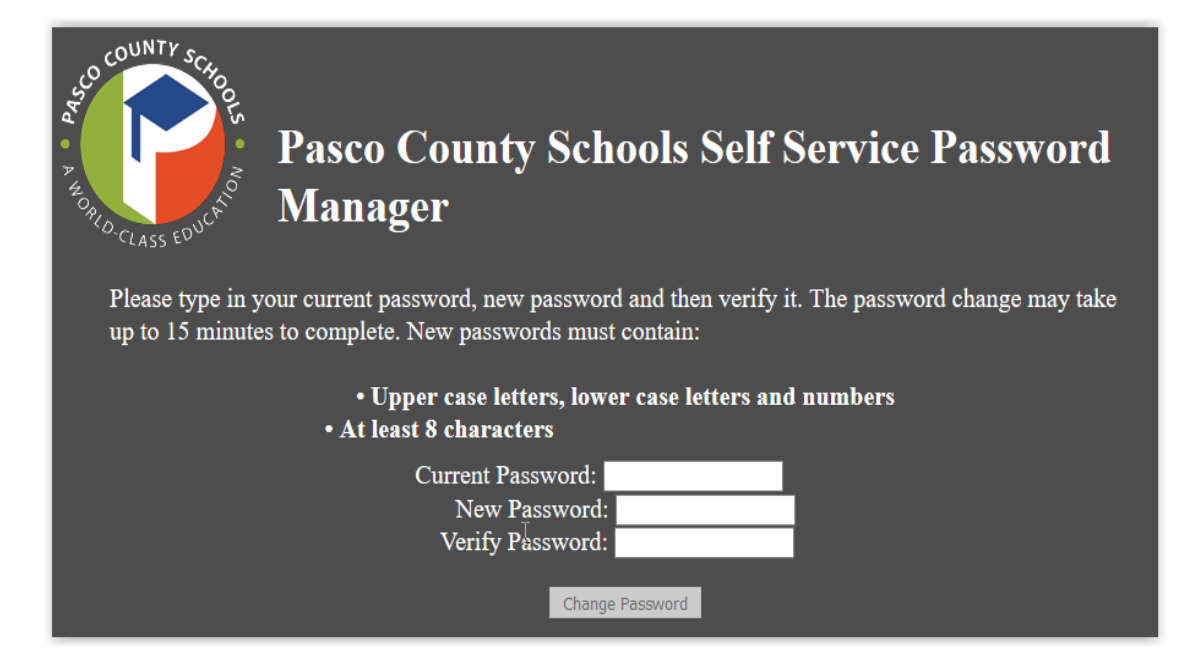

## *The following instructions are if you reset password:*

Pa.

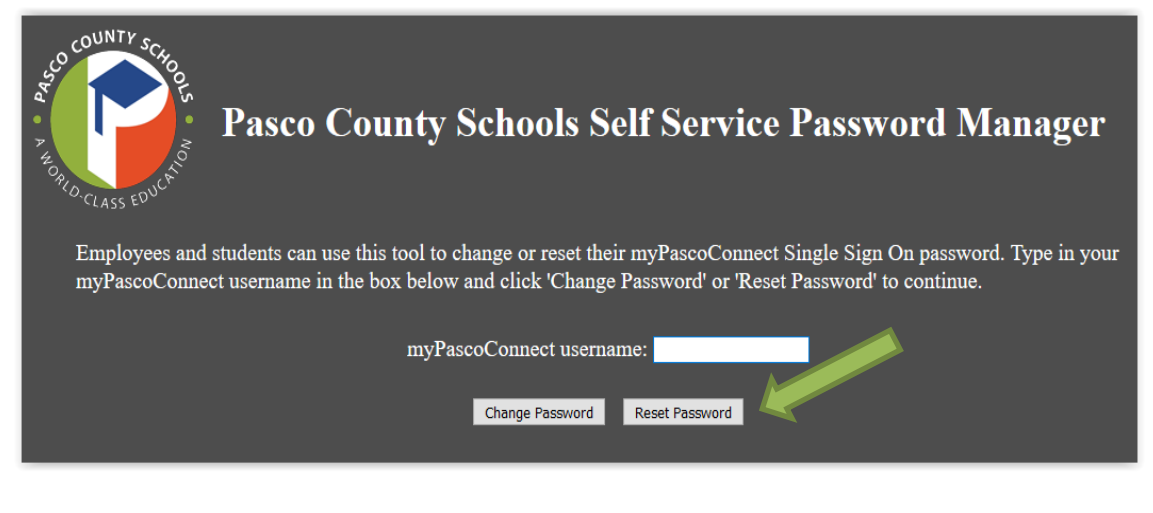

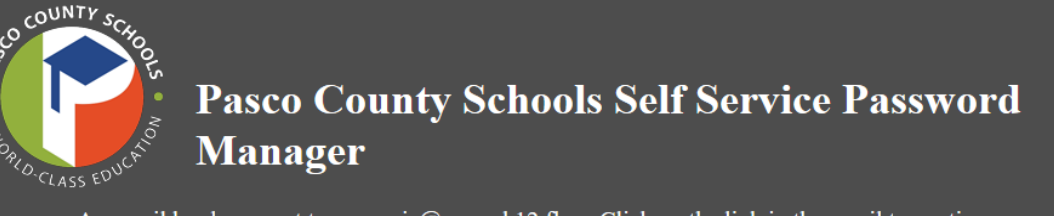

An email has been sent to mcorreia@pasco.k12.fl.us. Click on the link in the email to continue.

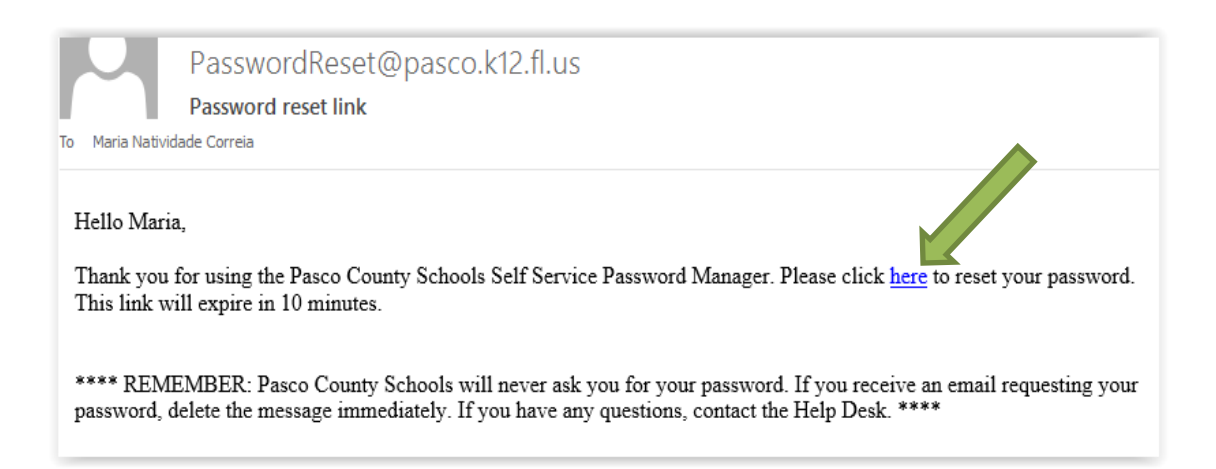

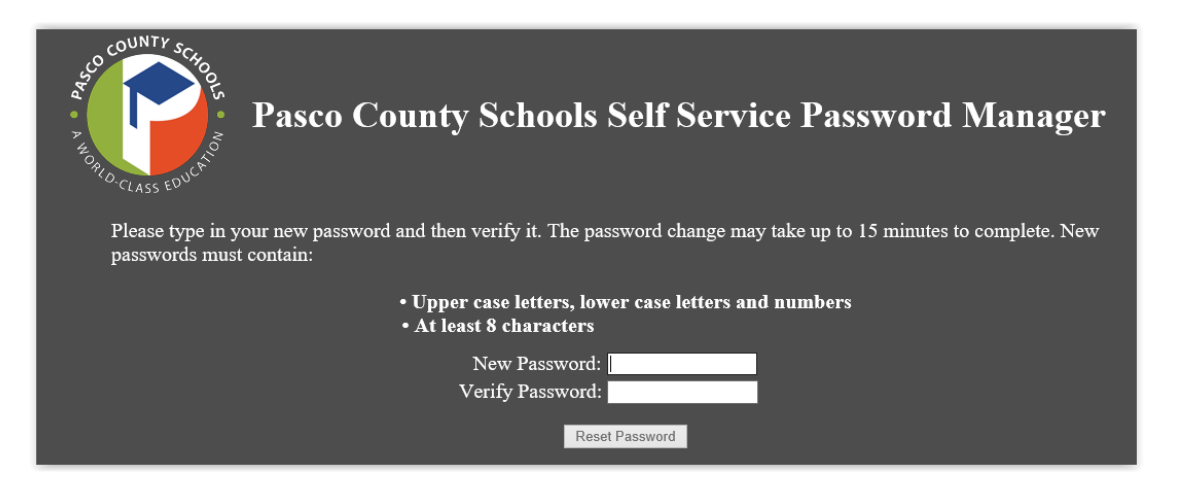

*6. Once you are logged in you will be on the Canvas "Welcome" page with the title of the course(s) you have been enrolled in by Maria. You also have to click on whether you "Accept" or "Decline" and you must click "Accept" to take the course.*

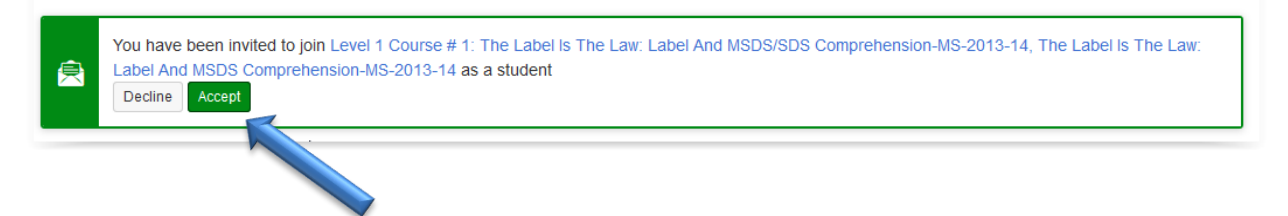

*7. You will now be on the "course" page. Click on the 1 st course "module" to begin taking the course and quiz. You must move through the modules and quizzes of the course in order. These courses/quizzes have no time limit assigned to them. Canvas does record the time spent taking the quiz, when you log in/out, your quiz score and which questions were wrong/right. Questions are locked after answering so you will not be able to go back and view/change answers. Once completed you may move on to the next module following the arrows at the bottom of the page until you have completed all modules and quizzes in that course. You will receive the following in your email inbox once completed:*

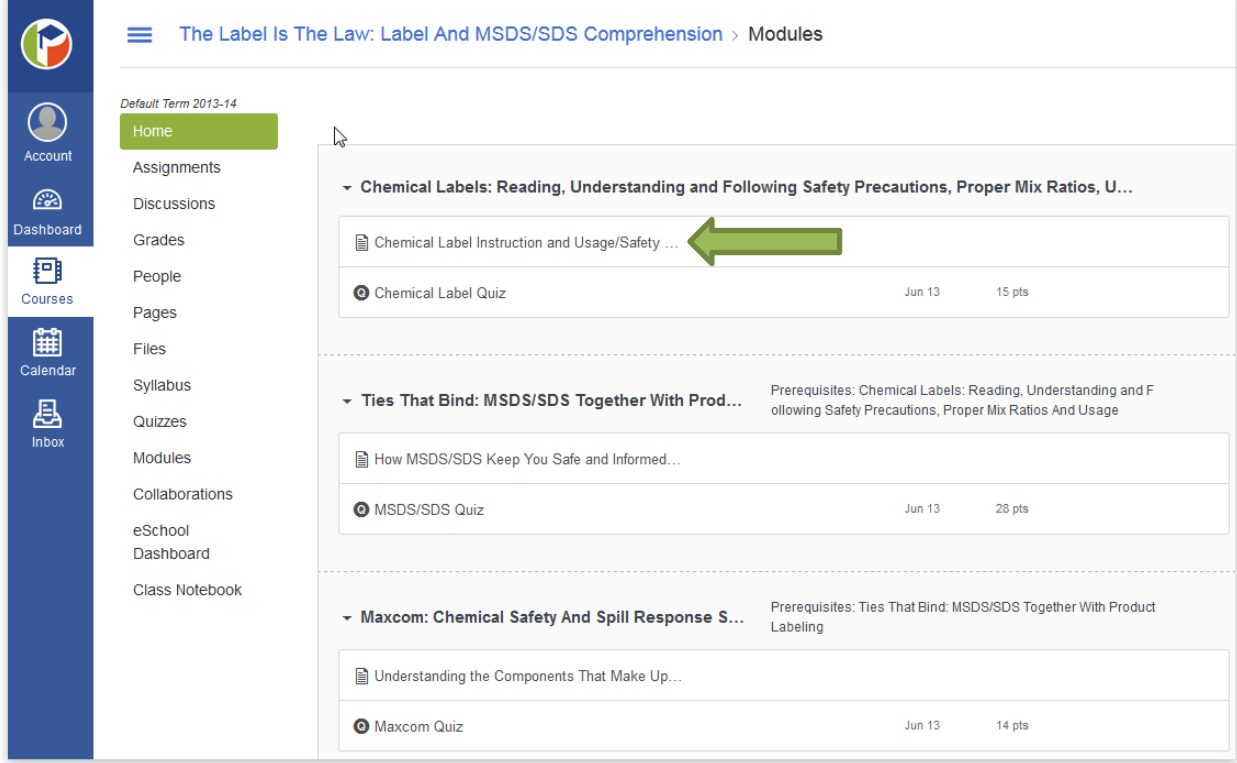

*8. You will receive the following in your email inbox once completed:*

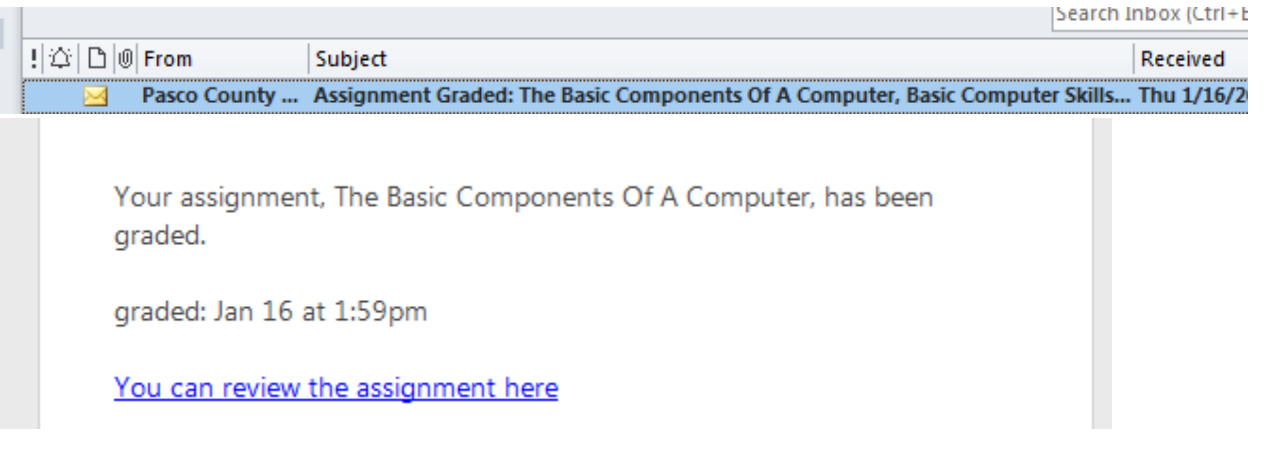

*Once you click on the "You can review the assignment here" link you will be redirected to your completed quiz score, time/date.*

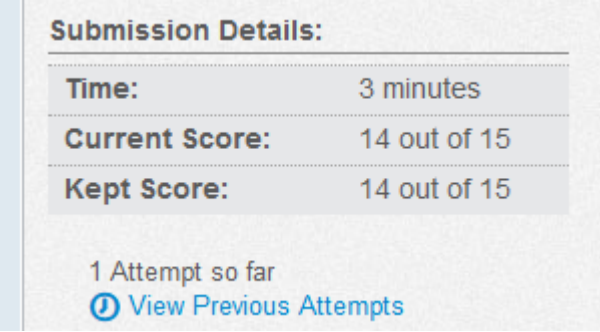

*If you have difficulty gaining access to Canvas after following the steps above; you may have a browser problem. Please check with your site manager or tech specialist to determine if this is the issue. (Please keep in mind that these courses are not to be taken during your work schedule.) Canvas Pasco is one of the main online learning programs in Pasco County Schools (for students and staff) and as such is accessible to you with your DSBPC email address. Canvas also has various tutorials, a help desk and there are video tutorials developed by DSBPC Professional Development to help you utilize this learning system successfully.*